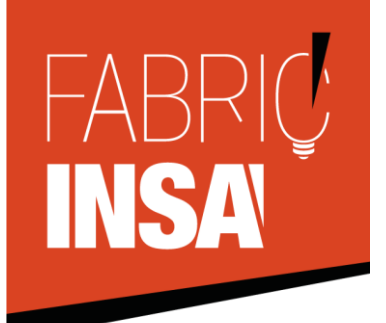

*Association Fabric'INSA 135, avenue de Rangueil 31077 Toulouse* 

*APP0 2017 : Validation des fichiers*

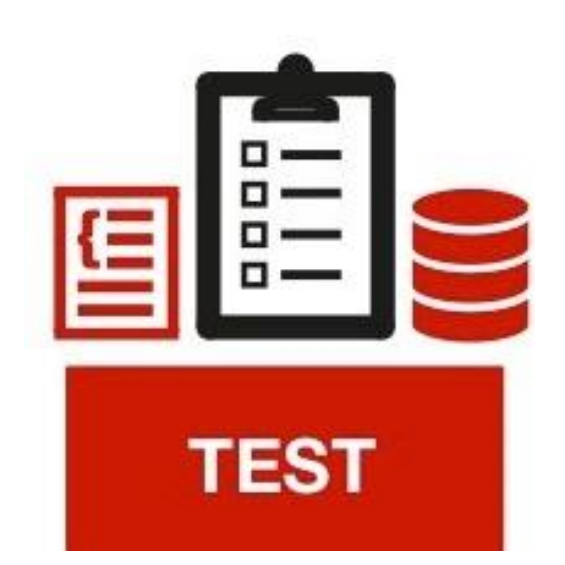

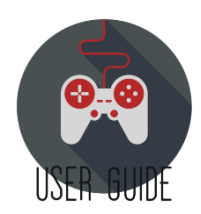

Cette partie est obligatoire ! Cette phase de validation doit-être réalisée par vous-même et par votre tuteur avant votre venue au Fablab.

#### **Tout fichier buggé sera refusé et votre créneau sera perdu !**

Merci de comprendre que l'équipe de fabric'INSA n'a que 10 minutes à accorder à chaque groupe pour faire passer l'ensemble des groupes entre 8h et 18h sans pause.

## **I] Validation sur QCAD**

Une fois que vous avez dessiné votre esquisse, assurez-vous que :

- $\checkmark$  Les dimensions extérieures sont bien respectées.
- ✓ Que vous n'avez que des traits à couper apparent (pas de plis ! Sinon, ils seront coupés eux aussi).
- ✓ Que vous n'avez pas de traits qui se superposent. Typiquement, lorsque deux polygones se touchent sur une arête, deux traits seront présents sur votre fichier, donc évitez les traits redondants.

Maintenant, enregistrez le fichier sous le format "R13 DXF Drawing (Teigha)".

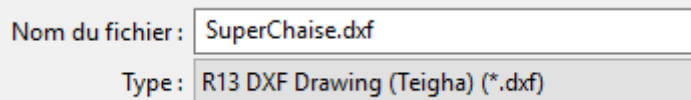

C'est assez important car les versions plus récentes que le R14 du format DXF peuvent être mal lues par LaserCut. Des messages d'alerte vont apparaître vous disant que des informations seront perdues, mais le nécessaire sera enregistré (Des information comme la couleur des vecteurs sera perdue, ce qui ne vous concerne pas).

## **II] Validation sur Laser Cut**

Importez maintenant votre fichier vectoriel dans LaserCut. (IMPORTER et pas OUVRIR !)

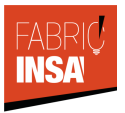

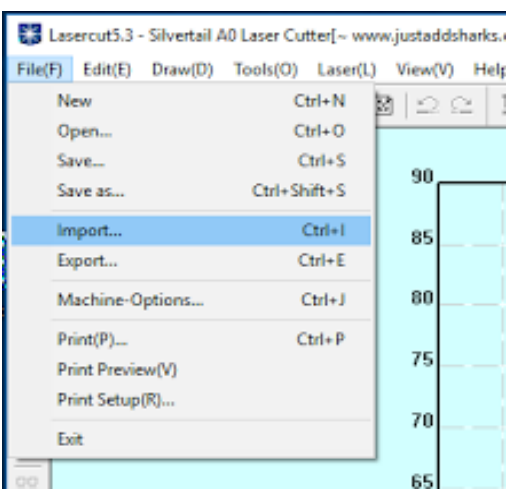

Vos polygones ne seront plus des surfaces (losange, carré, cercles…) mais des traits individuels. C'est une opportunité pour faire du nettoyage.

Voici les vérifications à faire :

- $\checkmark$  Tous vos traits sont bien sur le montage. ➢ SOLUTION 1
- ✓ Aucun de traits ne sont superposés. Vous pouvez utiliser la fonction "Tools>Data Check, Check overlap". Les traits qui se chevauchent seront ensuite sélectionnés en rouge.  $\triangleright$  SOLUTION 2

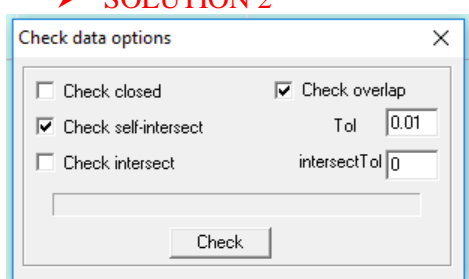

SURTOUT : pas de plis, que ce qu'il y a à couper !

 $\checkmark$  Vérifiez que votre dessin soit à la bonne dimension. Pour cela sélectionnez tout (Ctrl + A) et cliqué sur  $\|\vec{t}\|$ . Vérifiez alors que les valeurs X et Y sont bien les vôtres (/!\ c'est en mm). ➢ SOLUTION 3

### **III] Solution 1**

Il se peut que vous n'ayez qu'une partie du fichier présent dans LaserCut lorsque vous en importez sa version DXF.

Premier test :

Lancez Inkscape et **importez** votre fichier avec les options suivantes :

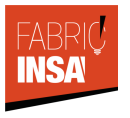

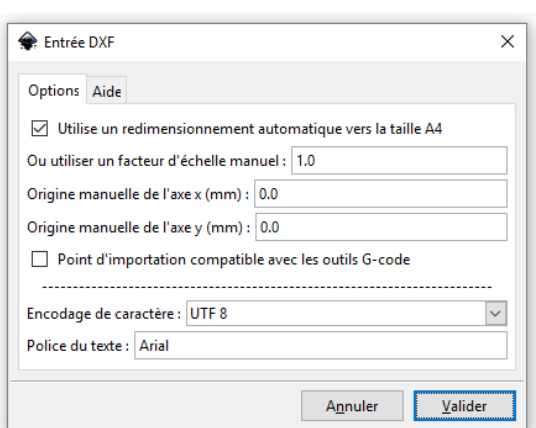

- ➢ Si le résultat est le même qu'avec Laser Cut cela vient du fichier et allez voir la SOLUTION 2
- ➢ Si le résultat est bon ici, cela provient d'un problème de version. **Continuez donc la solution courante.**

Enregistrez votre fichier qui est à présent sur Inkscape :

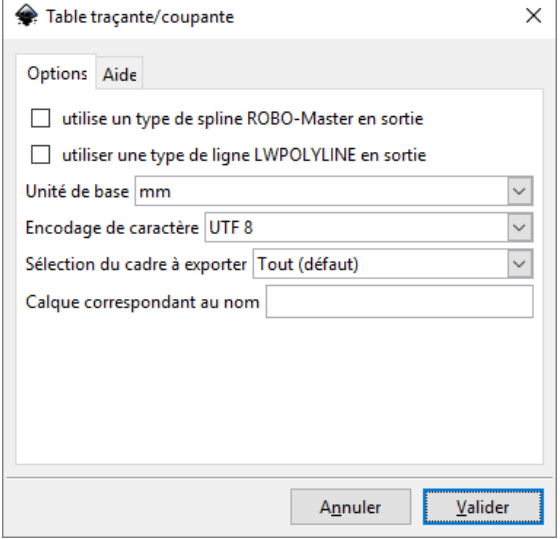

Essayez de nouveaux d'ouvrir votre fichier avec Laser Cut. Si le problème persiste passez à la SOLUTION 2.

# **IV] Solution 2**

## **Les étapes suivantes peuvent paraître étrange mais doivent-être suivies scrupuleusement !**

Depuis votre logiciel de conception, sauvegardez cette fois ci en **SVG** !

Lancez Inkscape et importez votre fichier SVG.

Enregistrez-le en **PDF** avec les options suivantes.

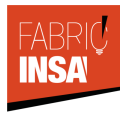

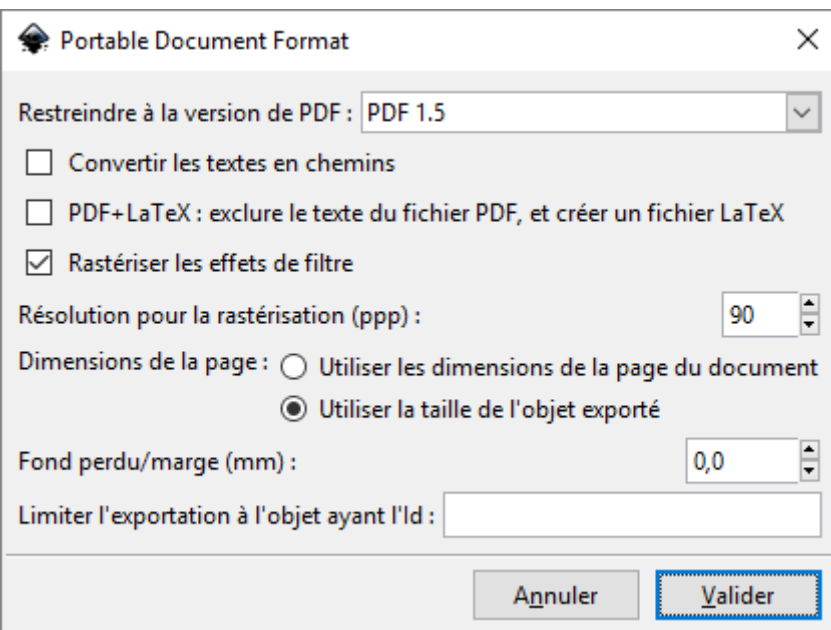

Lancez une autre fenêtre Inkskape et importez votre PDF.

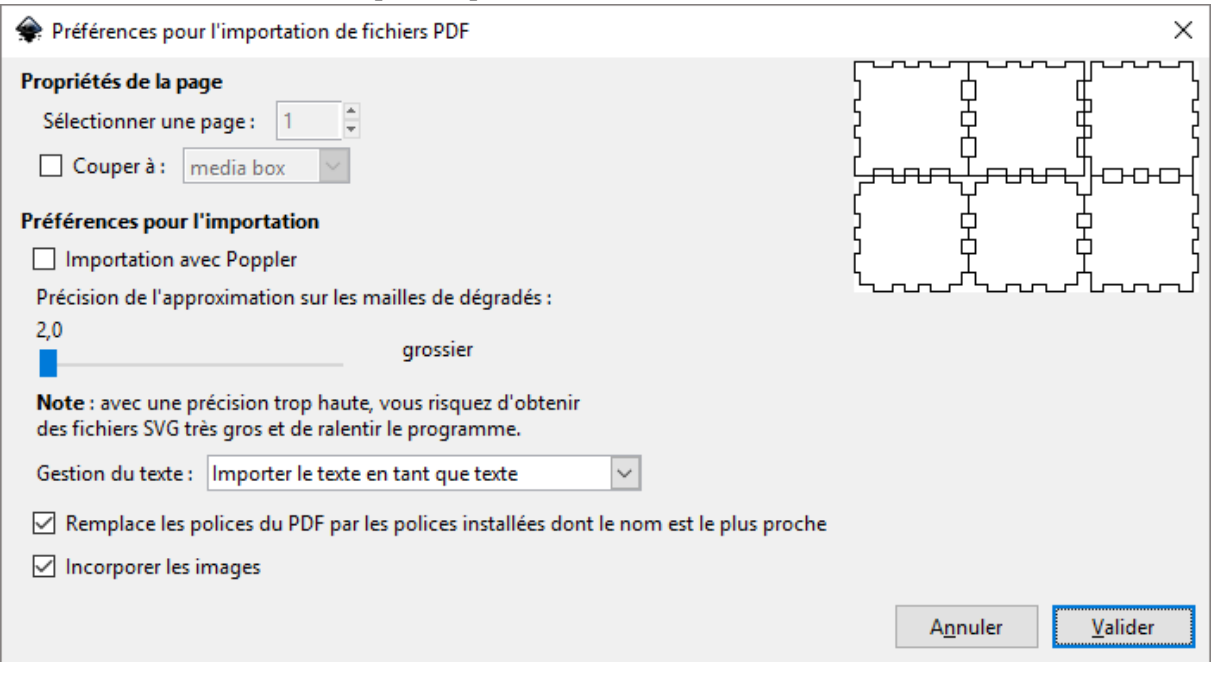

Enregistrez-le en **DXF** avec les options suivantes.

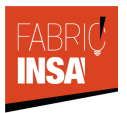

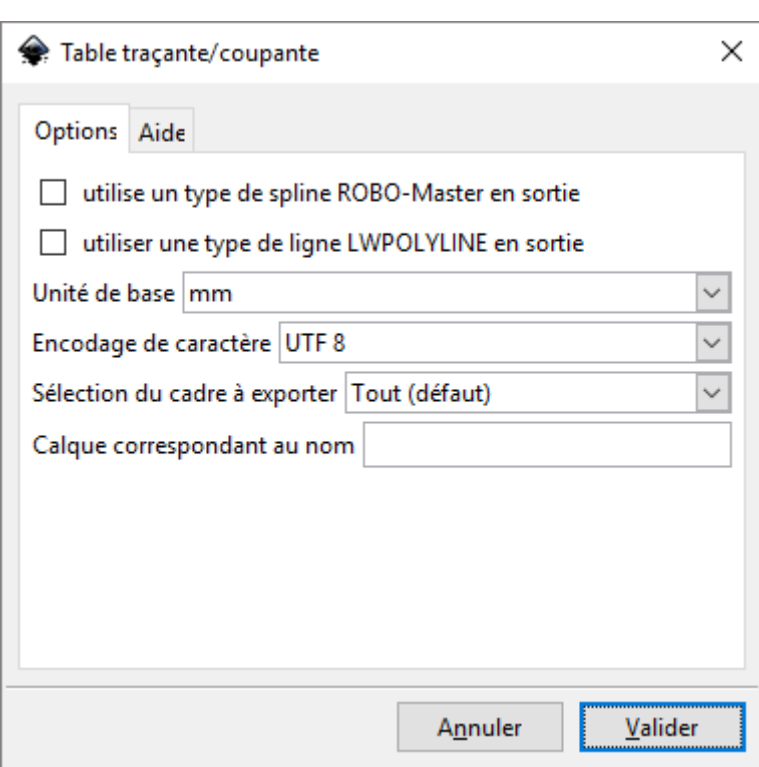

Essayez de nouveaux d'ouvrir votre fichier avec Laser Cut. Si le problème persiste cela provient de votre fichier …

#### **V] Solution 3**

Votre problème est le plus simple !!

Vous pouvez redimensionner votre plan de coupe sur LaserCut :

- $\triangleright$  Sélectionnez tout votre travail (Ctrl+A).
- $\triangleright$  Cliquez sur  $\|\nabla\psi\|$  pour ouvrir la fenêtre de redimensionnement.
- → Utilisez le bouton pour harmoniser vos dimensions pour garder les bonnes proportions.

Dans l'exemple ci-dessous, un plan de 180\*270mm a été agrandi pour profiter au mieux de l'espace disponible sur le plateau qui est autorisé.

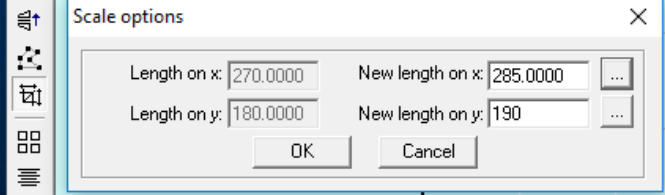

**Notez simplement ces nouvelles dimensions afin de nous les fournir lors de votre passage à la découpe laser !**

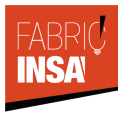